# 如何在 **OpenMV** 生态系统中集成 **STM32Cube.AI** 生成的代码

#### 目录**[↑](https://wiki.st.com/stm32mcu/wiki/How_to_integrate_STM32Cube.AI_generated_code_in_OpenMV_ecosystem)**

- [1STM32Cube.AI](https://wiki.st.com/stm32mcu/wiki/How_to_integrate_STM32Cube.AI_generated_code_in_OpenMV_ecosystem#STM32Cube-AI_enabled_OpenMV_firmware) 启用状态下的 OpenMV 固件
- 1.1 [先决条件](https://wiki.st.com/stm32mcu/wiki/How_to_integrate_STM32Cube.AI_generated_code_in_OpenMV_ecosystem#Prerequisites)
- 1.2 [要求](https://wiki.st.com/stm32mcu/wiki/How_to_integrate_STM32Cube.AI_generated_code_in_OpenMV_ecosystem#Requirements)
- 1.2.1 [确保您的环境更新到最新](https://wiki.st.com/stm32mcu/wiki/How_to_integrate_STM32Cube.AI_generated_code_in_OpenMV_ecosystem#Check_that_your_environment_is_up-to-date)
- 1.2.2 [创建您的工作区目录](https://wiki.st.com/stm32mcu/wiki/How_to_integrate_STM32Cube.AI_generated_code_in_OpenMV_ecosystem#Create_your_workspace_directory)
- 1.2.3 安装 stm32ai [指令行以生成优化代码](https://wiki.st.com/stm32mcu/wiki/How_to_integrate_STM32Cube.AI_generated_code_in_OpenMV_ecosystem#Install_the_stm32ai_command_line_to_generate_the_optimized_code)
- 1.2.4 安装 7-2018-q3 版本的 GNU Arm [工具链来编译固件](https://wiki.st.com/stm32mcu/wiki/How_to_integrate_STM32Cube.AI_generated_code_in_OpenMV_ecosystem#Install_the_GNU_Arm_toolchain_version_7-2018-q3_to_compile_the_firmware)
- 1.2.5 安装 [OpenMV IDE](https://wiki.st.com/stm32mcu/wiki/How_to_integrate_STM32Cube.AI_generated_code_in_OpenMV_ecosystem#Install_the_OpenMV_IDE)
- 1.3 步骤 1 [下载并准备](https://wiki.st.com/stm32mcu/wiki/How_to_integrate_STM32Cube.AI_generated_code_in_OpenMV_ecosystem#Step_1_-_Download_and_prepare_the_OpenMV_project) OpenMV 项目
- 1.3.1 克隆 [OpenMV](https://wiki.st.com/stm32mcu/wiki/How_to_integrate_STM32Cube.AI_generated_code_in_OpenMV_ecosystem#Clone_the_OpenMV_project) 项目
- 1.3.2 [检测出已知的工作版本](https://wiki.st.com/stm32mcu/wiki/How_to_integrate_STM32Cube.AI_generated_code_in_OpenMV_ecosystem#Checkout_a_known_working_version)
- 1.3.3 下载 micropython [子模块和必需依赖项](https://wiki.st.com/stm32mcu/wiki/How_to_integrate_STM32Cube.AI_generated_code_in_OpenMV_ecosystem#Download_micropython_submodule_and_necessary_dependencies)
- 1.4 步骤 2 将 [STM32Cube.AI](https://wiki.st.com/stm32mcu/wiki/How_to_integrate_STM32Cube.AI_generated_code_in_OpenMV_ecosystem#Step_2_-_Add_the_STM32Cube-AI_library_to_OpenMV) 库添加到 OpenMV
- 1.5 步骤 3 [生成神经网络模型所需的代码](https://wiki.st.com/stm32mcu/wiki/How_to_integrate_STM32Cube.AI_generated_code_in_OpenMV_ecosystem#Step_3_-_Generate_the_code_for_a_NN_model)
- 1.5.1 [训练卷积神经网络](https://wiki.st.com/stm32mcu/wiki/How_to_integrate_STM32Cube.AI_generated_code_in_OpenMV_ecosystem#Train_a_convolutional_neural_network)
- 1.5.2STM32 [优化代码的生成](https://wiki.st.com/stm32mcu/wiki/How_to_integrate_STM32Cube.AI_generated_code_in_OpenMV_ecosystem#STM32_optimized_code_generation)

1.5.3 [预处理](https://wiki.st.com/stm32mcu/wiki/How_to_integrate_STM32Cube.AI_generated_code_in_OpenMV_ecosystem#Preprocessing)

- [1.6Step 4 –](https://wiki.st.com/stm32mcu/wiki/How_to_integrate_STM32Cube.AI_generated_code_in_OpenMV_ecosystem#Step_4_-_Compile) 编译
- [1.7Step 5 –](https://wiki.st.com/stm32mcu/wiki/How_to_integrate_STM32Cube.AI_generated_code_in_OpenMV_ecosystem#Step_5_-_Flash_the_firmware) 烧录固件
- 1.8Step 6 使用 [microPython](https://wiki.st.com/stm32mcu/wiki/How_to_integrate_STM32Cube.AI_generated_code_in_OpenMV_ecosystem#Step_6_-_Program_with_microPython) 编程
- [2 microPython STM32Cube.AI](https://wiki.st.com/stm32mcu/wiki/How_to_integrate_STM32Cube.AI_generated_code_in_OpenMV_ecosystem#Documentation_of_microPython_STM32Cube-AI_wrapper) 包装器的文档

[2.1loadnnst](https://wiki.st.com/stm32mcu/wiki/How_to_integrate_STM32Cube.AI_generated_code_in_OpenMV_ecosystem#loadnnst)

2.2 [预测](https://wiki.st.com/stm32mcu/wiki/How_to_integrate_STM32Cube.AI_generated_code_in_OpenMV_ecosystem#predict)

# **1 STM32Cube.AI** 启用状态的下

## **OpenMV** 固件

本教程将引导您将自己的神经网络集成到 OpenMV 环境中。

OpenMV 开源项目提供的源代码,使您可在 STM32Cube.AI 启用的状态下编译 OpenMV H7 固件的源代码。

下图描述了 STM32Cube.AI 和 OpenMV 结合使用的过程。

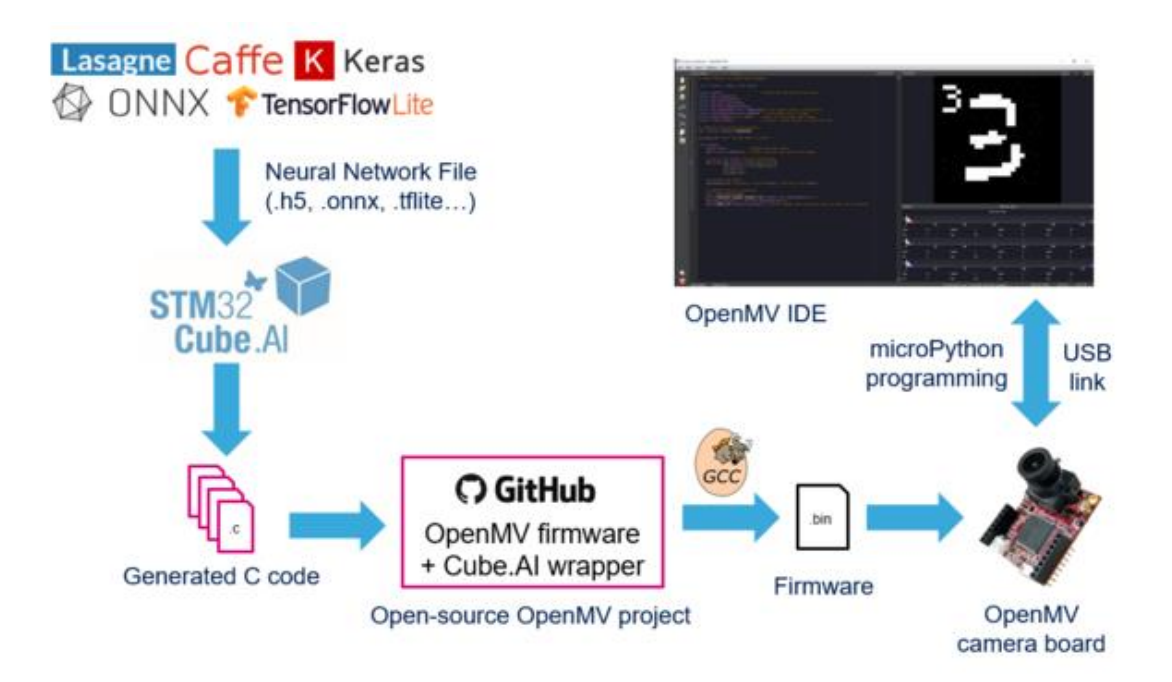

- 1. 使用您喜爱的深度学习框架来训练您的神经网络。
- 2. 使用 STM32Cube.AI 工具将训练好的神经网络转换为优化的 C 语言。
- 3. 下载 OpenMV 固件源代码
- 4. 将生成的文件添加到固件源代码
- 5. 使用 GCC 工具链编译
- 6. 使用 OpenMV IDE 烧录
- 7. 使用 microPython 对板进行编程并执行推理

G

J

许可证信息:

X-CUBE-AI 是根据 Mix Ultimate Liberty + OSS + 3rd-party V1 软件许可协议 SLA0048 交付的

### **1.1** 先决条件**[↑](https://wiki.st.com/stm32mcu/wiki/How_to_integrate_STM32Cube.AI_generated_code_in_OpenMV_ecosystem)**

本文假定您使用 Linux 环境(已在 Ubuntu 18.04 上进行了测试)。

Windows 用户, 对于 Windows 用户, 强烈建议您安装 Windows Subsystem for [Linux \(WSL\) Ubuntu 18.04](https://docs.microsoft.com/en-us/windows/wsl/install-win10), 该子系统可提供 Ubuntu Linux 环境。

系统安装完成后,您可从 Windows 文件资源管理器在以下位置访问 WSL Ubuntu 文件系统。

C:\Users\<username>\AppData\Local\Packages\CanonicalGroupLi mited.Ubuntu18.04onWindows\_79rhkp1fndgsc\LocalState\rootfs

所有以此语法开头的指令都需在 Linux 控制台中执行:

**PC \$>** <mycommand>

#### **1.2** 要求**[↑](https://wiki.st.com/stm32mcu/wiki/How_to_integrate_STM32Cube.AI_generated_code_in_OpenMV_ecosystem)**

#### **1.2.1** 确保您的环境更新至最新版**[↑](https://wiki.st.com/stm32mcu/wiki/How_to_integrate_STM32Cube.AI_generated_code_in_OpenMV_ecosystem)**

**PC \$>** sudo apt update

**PC \$>** sudo apt upgrade

**PC \$>** sudo apt install git zip make build-essential tree

#### **1.2.2** 创建您的工作区目录**[↑](https://wiki.st.com/stm32mcu/wiki/How_to_integrate_STM32Cube.AI_generated_code_in_OpenMV_ecosystem)**

**PC \$>** mkdir \$HOME/openmv\_workspace

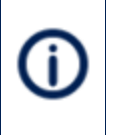

此处仅为目录组织的建议。 以下所有指令行将引用此目录。

#### **1.2.3** 安装 **stm32ai** 指令行以生成优化代码**[↑](https://wiki.st.com/stm32mcu/wiki/How_to_integrate_STM32Cube.AI_generated_code_in_OpenMV_ecosystem)**

• 从 ST 网站中将最新版的 [X-CUBE-AI](https://www.st.com/en/embedded-software/x-cube-ai.html#get-software) 扩展包下载到您的 OpenMV 工作区目录。

Windows 用户可在以下地址复制下载的压缩文件

C:\Users\<username>\AppData\Local\Packages\CanonicalGroupLi mited.Ubuntu18.04onWindows\_79rhkp1fndgsc\LocalState\rootfs\ home\<username>\openmv\_workspace

随后您需要关闭并重启 WSL Ubuntu 控制台。

• 提取存档

**PC \$>** cd \$HOME/openmv\_workspace

**PC \$>** chmod 644 en.x-cube-ai-v5-0-0.zip

**PC \$>** unzip en.x-cube-ai-v5-0-0.zip

**PC \$>** mv STMicroelectronics.X-CUBE-AI.5.0.0.pack STMicroelectronic s.X-CUBE-AI.5.0.0.zip

**PC \$>** unzip STMicroelectronics.X-CUBE-AI.5.0.0.zip -d X-CUBE-AI.5. 0.0

• 将 **stm32ai** 指令行添加到您的 PATH。

**PC \$>** export PATH=\$HOME/openmv\_workspace/X-CUBE-AI.5.0.0/Utilities /linux:\$PATH

您可以确认指令行是否正确安装:

**PC \$>** stm32ai --version

stm32ai - Neural Network Tools for STM32 v1.2.0 (AI tools v5.0.0)

#### **1.2.4** 安装 **7-2018-q3** 版本的 **GNU Arm** 工具链来编译固件

#### **[↑](https://wiki.st.com/stm32mcu/wiki/How_to_integrate_STM32Cube.AI_generated_code_in_OpenMV_ecosystem)**

**PC \$>** sudo apt remove gcc-arm-none-eabi **PC \$>** sudo apt autoremove **PC \$>** sudo -E add-apt-repository ppa:team-gcc-arm-embedded/ppa **PC \$>** sudo apt update **PC \$>** sudo -E apt install gcc-arm-embedded

您可确认 GNU Arm 工具链是否正确安装:

**PC \$>** arm-none-eabi-gcc --version

arm-none-eabi-gcc (GNU Tools for Arm Embedded Processors 7-2018-q3 update) 7.3.1 20180622 (release) [ARM/embedded-7-branch revision 2 61907]

Copyright (C) 2017 Free Software Foundation, Inc.

This is free software; see the source for copying conditions. Ther e is NO

warranty; not even for MERCHANTABILITY or FITNESS FOR A PARTICULAR PURPOSE.

#### **1.2.5** 安装 **OpenMV IDE [↑](https://wiki.st.com/stm32mcu/wiki/How_to_integrate_STM32Cube.AI_generated_code_in_OpenMV_ecosystem)**

从 OpenMV 网站中下载 [OpenMV IDE](https://openmv.io/pages/download) **IDE** 用于开发 microPython 脚本和烧录固件。

#### **1.3** 步骤 **1-**下载并准备 **OpenMv** 项目**[↑](https://wiki.st.com/stm32mcu/wiki/How_to_integrate_STM32Cube.AI_generated_code_in_OpenMV_ecosystem)**

在这一步骤中,我们将克隆 OpenMV 项目,检测一个已知的工作版本并创建一个分支。

然后初始化 git 子模块。这将克隆 OpenMV 依赖项, 例如 microPython。

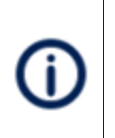

请确保在 oopenmv 目录中的路径中没有空格,否则将编译失败。您可通过在 **openmv** 目录中运行 **pwd** 指令来检查。若存在空格,请将此目录移动至没有空格 的路径。

#### **1.3.1** 克隆 **OpenMV** 项目**[↑](https://wiki.st.com/stm32mcu/wiki/How_to_integrate_STM32Cube.AI_generated_code_in_OpenMV_ecosystem)**

**PC \$>** cd \$HOME/openmv\_workspace

**PC \$>** git clone <https://github.com/openmv/openmv.git>

#### **1.3.2** 检测一个已知的工作版本<u>[↑](https://wiki.st.com/stm32mcu/wiki/How_to_integrate_STM32Cube.AI_generated_code_in_OpenMV_ecosystem)</u>

**PC \$>** cd openmv

**PC \$>** git checkout b4bad33 -b cubeai

#### **1.3.3** 下载 micropython 子模块和必需的依赖项[↑](https://wiki.st.com/stm32mcu/wiki/How_to_integrate_STM32Cube.AI_generated_code_in_OpenMV_ecosystem)

• 下载 micropython 子模块

**PC \$>** git submodule update --init

• 仅下载必需的依赖项(lib/berkeley-db-1.xx and lib/stm32lib)

**PC \$>** cd src/micropython

**PC \$>** git submodule update --init lib/berkeley-db-1.xx lib/stm32lib

#### **1.4** 步骤 **2-**将 **STM32Cube.AI** 库添加到 **OpenMV [↑](https://wiki.st.com/stm32mcu/wiki/How_to_integrate_STM32Cube.AI_generated_code_in_OpenMV_ecosystem)**

OpenMV 固件下载完成后,您需将 STM32Cube.AI 的运行时库和头文件复制到 OpenMV 项 目中。

**PC \$>** cd \$HOME/openmv\_workspace/openmv/src/stm32cubeai

PC  $\frac{1}{2}$  mkdir -p AI/{Inc, Lib}

**PC \$>** mkdir data

从 STM32Cube.AI 中将文件复制到 AI 目录中:

**PC \$>** cp \$HOME/openmv\_workspace/X-CUBE-AI.5.0.0/Middlewares/ST/AI/ Inc/\* AI/Inc/

**PC \$>** cp \$HOME/openmv\_workspace/X-CUBE-AI.5.0.0/Middlewares/ST/AI/ Lib/ABI2.1/STM32H7/NetworkRuntime\*\_CM7\_IAR.a AI/Lib/NetworkRuntime \_CM7\_GCC.a

操作完成后,AI 目录应如下所示

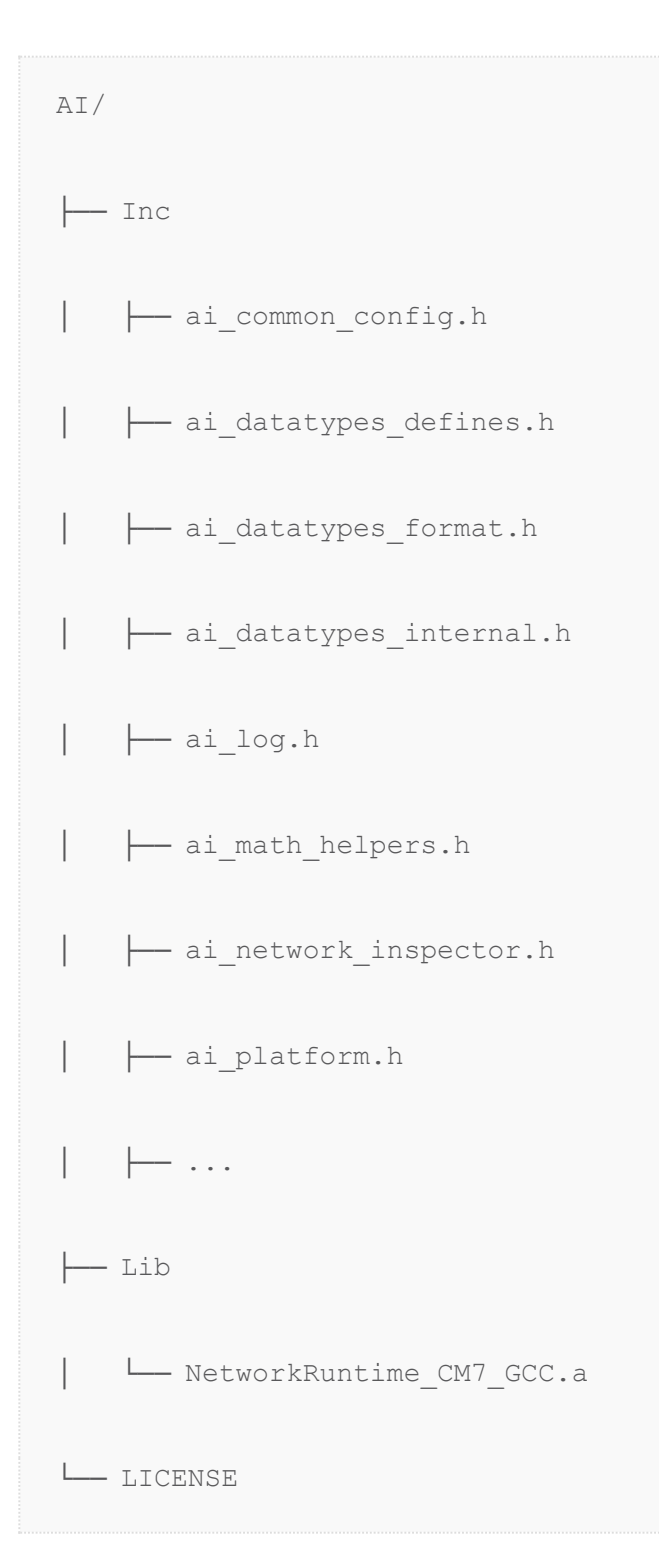

#### **1.5** 步骤 **3-**生成神经网络模型所需的代码**[↑](https://wiki.st.com/stm32mcu/wiki/How_to_integrate_STM32Cube.AI_generated_code_in_OpenMV_ecosystem)**

在此步骤中,您将训练卷积神经网络来识别手写数字。然后借助 STM32Cube.AI, 为此网 络生成 STM32 优化的 C 代码。这些文件将被添加到 OpenMV 固件源代码中。然后将生成 一个优化的 C 代码

#### **1.5.1** 训练卷积神经网络[↑](https://wiki.st.com/stm32mcu/wiki/How_to_integrate_STM32Cube.AI_generated_code_in_OpenMV_ecosystem)

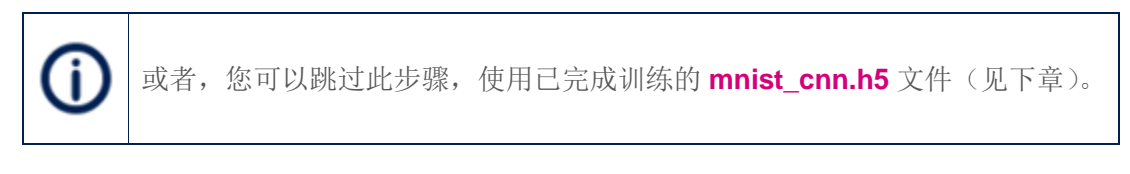

来自 Keras 的用于数字分类的卷积神经网络(MNIST)将用作示例。若您想训练网络,则 需安装 Keras。

运行以下指令,来训练网络并将模型保存到磁盘:

**PC \$>** cd \$HOME/openmv\_workspace/openmv/src/stm32cubeai/example

**PC \$>** python3 mnist\_cnn.py

#### **1.5.2 STM32** 优化代码的生成**[↑](https://wiki.st.com/stm32mcu/wiki/How_to_integrate_STM32Cube.AI_generated_code_in_OpenMV_ecosystem)**

生成 STM32 优化代码, 请按照以下要求使用 stm32ai 指令行工具:

```
PC $> cd $HOME/openmv_workspace/openmv/src/stm32cubeai
```
**PC \$>** stm32ai generate -m example/mnist\_cnn.h5 -o data/

以下文件生成于**\$HOME/openmv\_workspace/openmv/src/stm32cubeai/data**:

```
* network.h
```
- \* network.c
	- \* network\_data.h
	- \* network\_data.c

#### **1.5.3** 预处理**[↑](https://wiki.st.com/stm32mcu/wiki/How_to_integrate_STM32Cube.AI_generated_code_in_OpenMV_ecosystem)**

若您需要在运行推断之前进行一些特殊预处理,则必须修改 src/stm32cubeai/nn\_st.c 中的 ai\_transform\_input 函数。默认情况下,该代码执行 以下操作:

- 简单的大小调整(二次采样)
- 从无符号字符转化为浮点数
- 将像素从[0,255]缩放到[0, 1.0]

提供的示例对您的应用程序而言可能是开箱即用的,但您可能需要查看一下这一函数。

#### **1.6** 步骤 **4-**编译**[↑](https://wiki.st.com/stm32mcu/wiki/How_to_integrate_STM32Cube.AI_generated_code_in_OpenMV_ecosystem)**

- 编辑 **omv/boards/OPENMV4/omv\_boardconfig.h** 76 行并 将 **OMV\_HEAP\_SIZE** 设置为 **230K**。这会降低 RAM 中的堆部分,从而为神经网络激 活缓冲区留出了更多空间。
- 执行以下指令行进行编译:

**PC \$>** cd \$HOME/openmv\_workspace/openmv/src/

**PC \$>** make clean

**PC \$>** make CUBEAI=1

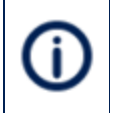

这可能需要一段时间,您可通过在 make 指令中添加-j4 或更多(取决于您的 CPU) 来加快处理速度。不过这时去喝杯咖啡不失为上策。

若 编 译 失 败 并 显 示 .heap 部分使 RAM1 溢 出 , 则 您 可 编 辑 文 件 **src/omv/boards/OPENMV4/omv\_boardconfig.h** 并将 **OMV\_HEAP\_SIZE** 降低 đ 几千字节,然后尝试再次构建。

请记得在构建间隔时执行清理 **make clean**。

#### **1.7** 步骤 **5-**烧录固件**[↑](https://wiki.st.com/stm32mcu/wiki/How_to_integrate_STM32Cube.AI_generated_code_in_OpenMV_ecosystem)**

- 使用 micro-USB 线将 OpenMV 摄像头插入电脑。
- 打开 OpenMV IDE
- 在工具栏中选择工具 **>**运行引导程序。
- 选择固件文件(位于 **openmv/src/build/bin/firmware.bin**)并按照指示操作。

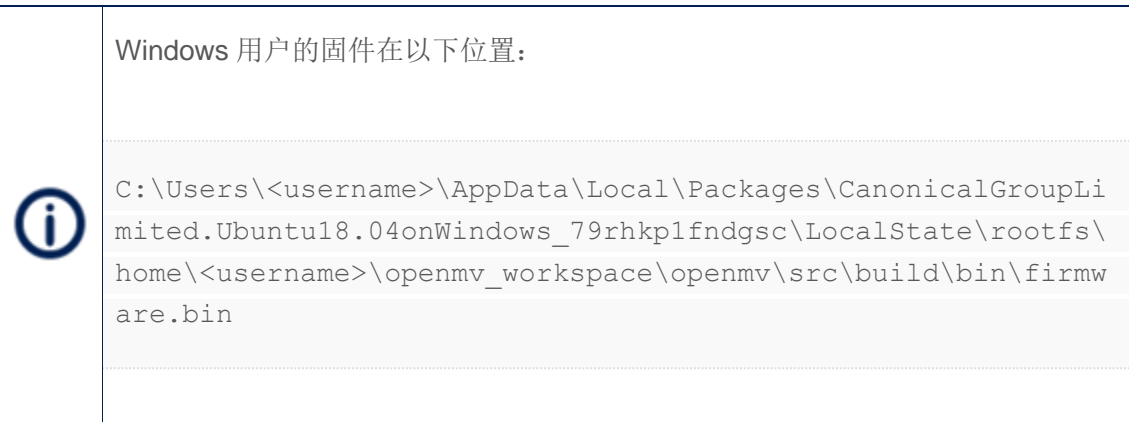

完成后,您可单击位于 IDE 窗口左下方的连接按钮。

### **1.8** 步骤 **6-**使用 **micropython** 编程**[↑](https://wiki.st.com/stm32mcu/wiki/How_to_integrate_STM32Cube.AI_generated_code_in_OpenMV_ecosystem)**

- 打开 OpenMV IDE, 并单击位于 IDE 窗口左下方的连接按钮
- 创建一个新的 microPython 文件文件**>**新文件
- 您可以从此示例脚本开始,该脚本运行业已嵌入固件的 MNIST 神经网络

*'''*

*Copyright (c) 2019 STMicroelectronics*

*This work is licensed under the MIT license*

*# STM32Cube.AI on OpenMV MNIST Example*

```
import sensor, image, time, nn_st
```
*'''*

sensor.reset()  $\qquad \qquad \#$  Reset and initialize the sensor.

sensor.set contrast(3)

sensor.set brightness(0)

sensor.set auto gain(True)

sensor.set auto exposure(True)

sensor.set\_pixformat(sensor.GRAYSCALE) *# Set pixel format to Grays cale*

sensor.set\_framesize(sensor.QQQVGA) *# Set frame size to 80x60*

sensor.skip\_frames(time = 2000) *# Wait for settings take effec t.*

```
clock = time.clock() # Create a clock object to track t
he FPS.
```
*# [STM32Cube.AI] Initialize the network*

```
net = nn_st.loadnnst('network')
```

```
nn_input_sz = 28 # The NN input is 28x28
```
**while**(True):

clock.tick() *# Update the FPS clock.*

img = sensor.snapshot() *# Take a picture and return the image.*

*# Crop in the middle (avoids vignetting)*

img.crop((img.width()//2-nn\_input\_sz//2,

img.height()//2-nn\_input\_sz//2,

nn\_input\_sz,

nn\_input\_sz))

#### *# Binarize the image*

 img.midpoint(2, bias=0.5, threshold=True, offset=5, invert=Tru e)

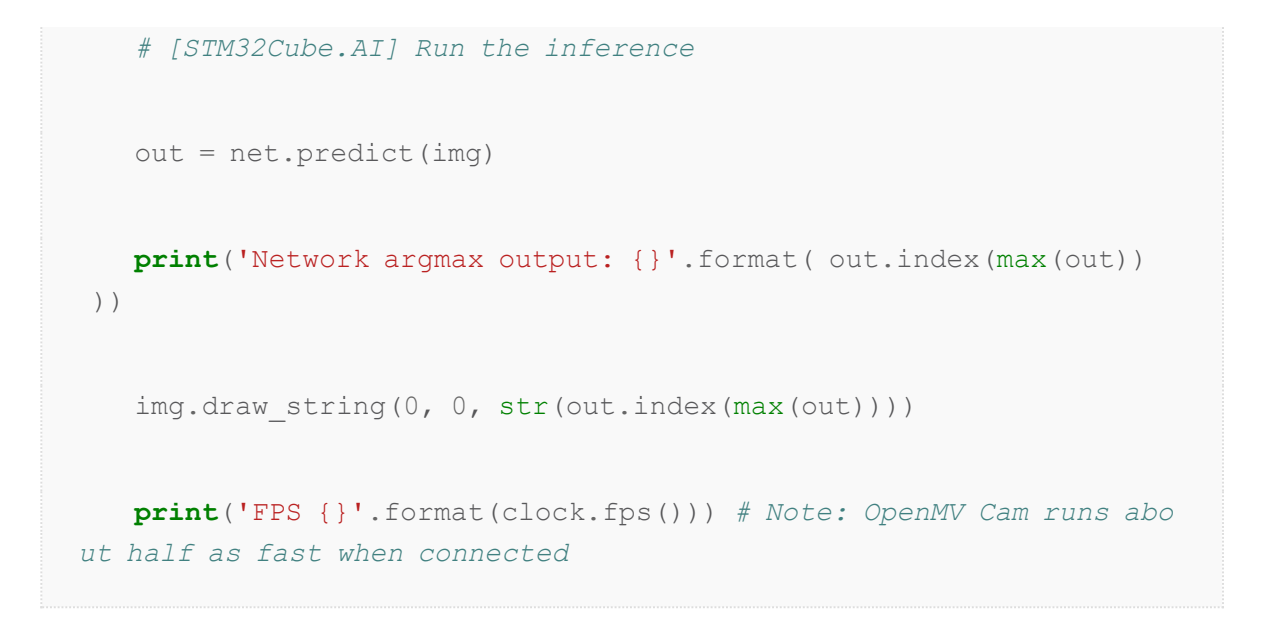

取一张白纸,用黑笔画数字,将相机对准纸。该代码必须产生以下输出:

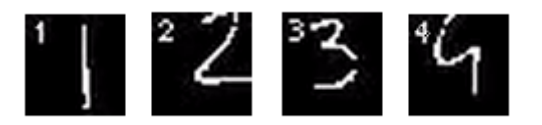

摄像机的输出

### **2 MicroPython STM32Cube.AI** 包

## 装器的文档

本节提供有关 OpenMV microPython 框架添加的 2 个 microPhyton 函数的信息, 以便实现 初始化和运行 STM32Cube.AI 优化的神经网络推断。

#### **2.1 loadnns[t↑](https://wiki.st.com/stm32mcu/wiki/How_to_integrate_STM32Cube.AI_generated_code_in_OpenMV_ecosystem)**

nn st.loadnnst(network name)

初始化名为 **network\_name** 的网络。

参数:

• **network\_name** :字符串,通常为**'network'**

返回值:

• 网络对象,用于预测

示例:

**import nn\_st**

net = nn\_set.loadnnst('network')

#### **2.2** 预测**[↑](https://wiki.st.com/stm32mcu/wiki/How_to_integrate_STM32Cube.AI_generated_code_in_OpenMV_ecosystem)**

out = net.predict(img)

使用 **img** 作为输入运行网络预测。

参数:

**• img** : 图像对象, 来自 nn\_st 图像模块, 通常取自 sensor.snapshot()

返回值:

• 网络预测作为 python 列表

示例: